# Amazon WorkDocs **Administration Guide**

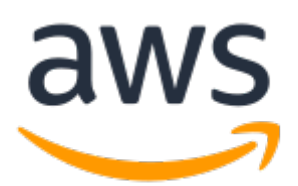

### **Amazon WorkDocs: Administration Guide**

Copyright © 2017 Amazon Web Services, Inc. and/or its affiliates. All rights reserved.

Amazon's trademarks and trade dress may not be used in connection with any product or service that is not Amazon's, in any manner that is likely to cause confusion among customers, or in any manner that disparages or discredits Amazon. All other trademarks not owned by Amazon are the property of their respective owners, who may or may not be affiliated with, connected to, or sponsored by Amazon.

### **Table of Contents**

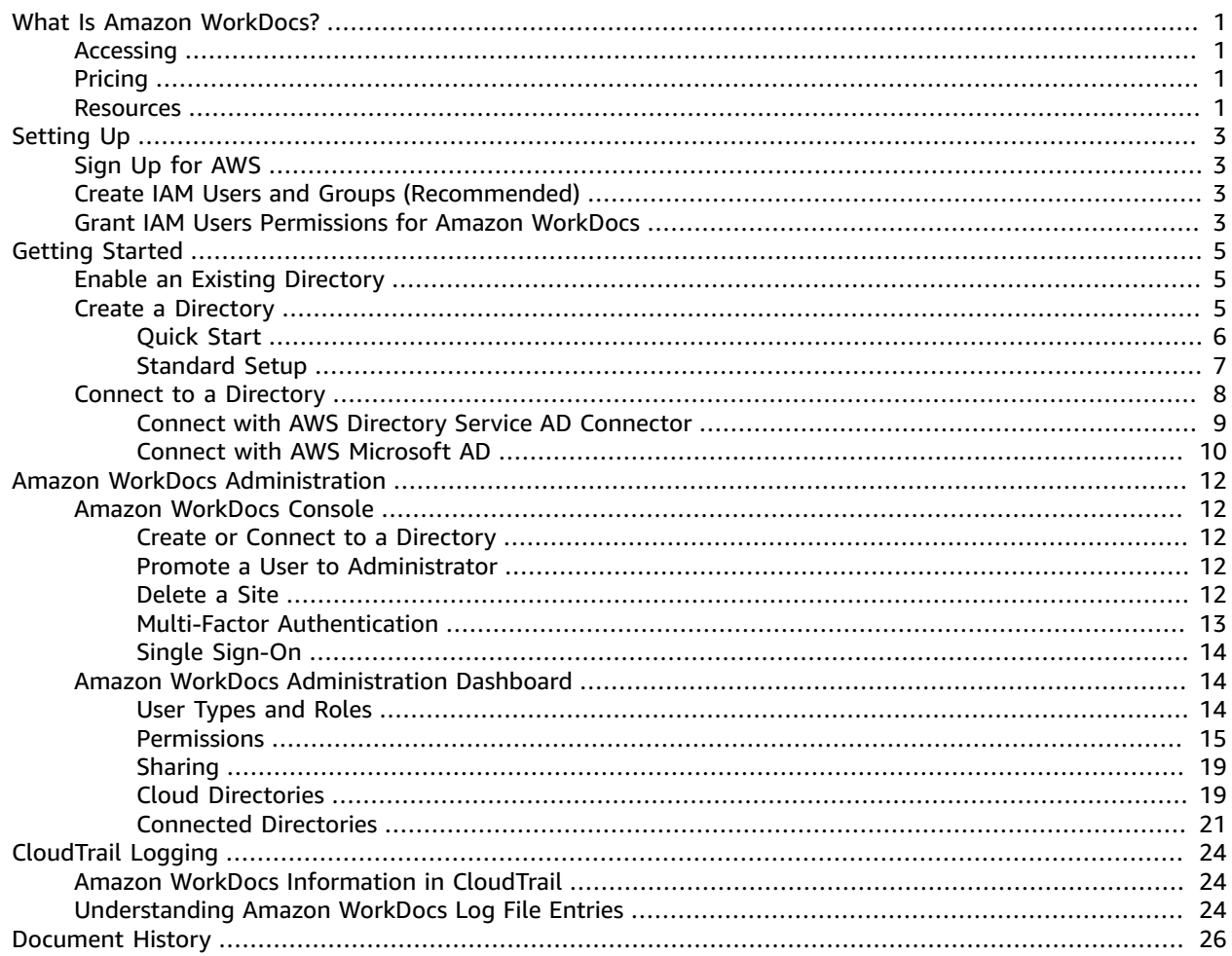

# <span id="page-3-0"></span>What Is Amazon WorkDocs?

Amazon WorkDocs is a fully managed, secure, enterprise storage and sharing service with strong administrative controls and feedback capabilities that improve user productivity. Your files are stored in [the cloud](https://aws.amazon.com//what-is-cloud-computing/), safely and securely. Amazon WorkDocs even includes a synchronization application that always keeps selected folders on your local computer in sync with your cloud folders. Your files are only visible to you, and your designated contributors and viewers. Other members of your organization do not have access to any of your files unless you specifically grant them access.

You can share your files with other members of your organization for collaboration or review. The Amazon WorkDocs client applications can be used to view many different types of files, depending on the Internet media type of the file. Amazon WorkDocs supports all common document and image formats, and support for additional media types is constantly being added.

For more information, see Amazon [WorkDocs.](https://aws.amazon.com/zocalo/)

# <span id="page-3-1"></span>Accessing

Administrators use the Amazon [WorkDocs](https://console.aws.amazon.com/zocalo/) console to create and deactivate Amazon WorkDocs sites and the Amazon WorkDocs [Administration](#page-16-1) Dashboar[d \(p. 14\)](#page-16-1) to manage permissions and users.

End users use the client applications to access their files. Non-administrative users never need to use the Amazon WorkDocs console or the administration dashboard. Amazon WorkDocs offers several different client applications and utilities:

- A web application used for document management and reviewing.
- Native apps for mobile devices used for document review.
- A document synchronization app used to synchronize a folder on your Mac or Windows desktop with your Amazon WorkDocs files.
- Web clipper browser extensions for several popular web browsers that allow you to save an image of a web page to your Amazon WorkDocs files.

## <span id="page-3-2"></span>Pricing

With Amazon WorkDocs, there are no upfront fees or commitments. You pay only for active user accounts, and the storage you use. For more information, go to [Pricing](http://aws.amazon.com/zocalo/pricing).

### <span id="page-3-3"></span>Resources

The following related resources can help you as you work with this service.

- **Classes & [Workshops](https://aws.amazon.com/training/course-descriptions/)** Links to role-based and specialty courses as well as self-paced labs to help sharpen your AWS skills and gain practical experience.
- **AWS [Developer](https://aws.amazon.com/tools/) Tools** Links to developer tools, SDKs, IDE toolkits, and command line tools for developing and managing AWS applications.
- **AWS [Whitepapers](https://aws.amazon.com/whitepapers/)** Links to a comprehensive list of technical AWS whitepapers, covering topics such as architecture, security, and economics and authored by AWS Solutions Architects or other technical experts.
- **AWS [Support](https://console.aws.amazon.com/support/home#/) Center** The hub for creating and managing your AWS Support cases. Also includes links to other helpful resources, such as forums, technical FAQs, service health status, and AWS Trusted Advisor.
- **AWS [Support](https://aws.amazon.com/premiumsupport/)** The primary web page for information about AWS Support, a one-on-one, fastresponse support channel to help you build and run applications in the cloud.
- **[Contact](https://aws.amazon.com/contact-us/) Us** A central contact point for inquiries concerning AWS billing, account, events, abuse, and other issues.
- **AWS Site [Terms](https://aws.amazon.com/terms/)** Detailed information about our copyright and trademark; your account, license, and site access; and other topics.

# <span id="page-5-0"></span>Setting Up Amazon WorkDocs

To set up new Amazon WorkDocs sites, or manage existing sites, you must complete the following tasks.

#### **Tasks**

- Sign Up for [AWS \(p. 3\)](#page-5-1)
- Create IAM Users and Groups [\(Recommended\) \(p. 3\)](#page-5-2)
- Grant IAM Users Permissions for Amazon [WorkDocs \(p. 3\)](#page-5-3)

## <span id="page-5-1"></span>Sign Up for AWS

Your AWS account gives you access to all services, but you are charged only for the resources that you use.

If you do not have an AWS account, use the following procedure to create one.

#### **To sign up for AWS**

- 1. Open <https://aws.amazon.com/>and choose **Create an AWS Account**.
- 2. Follow the online instructions.

Your root account credentials identify you to services in AWS and grant you unlimited use of your AWS resources, such as your Amazon WorkDocs sites. To allow other users to set up new Amazon WorkDocs sites, or manage existing sites, without sharing your security credentials, use AWS Identity and Access Management (IAM). We recommend that everyone work as an IAM user, even the account owner. You should create an IAM user for yourself, give that IAM user administrative privileges, and use it for all your work.

# <span id="page-5-2"></span>Create IAM Users and Groups (Recommended)

The AWS Management Console requires your username and password so that the service can determine whether you have permission to access its resources. We recommend that you avoid using root account credentials to access AWS because root account credentials cannot be revoked or limited in any way. Instead, use AWS Identity and Access Management (IAM) to create an IAM user and add the IAM user to an IAM group with administrative permissions. This grants the IAM user administrative permissions. You can then access the AWS Management Console using the credentials for the IAM user.

If you signed up for AWS but have not created an IAM user for yourself, you can create one using the IAM console. For more information about creating an IAM user, see Create [individual](http://docs.aws.amazon.com/IAM/latest/UserGuide/IAMBestPractices.html#create-iam-users) IAM users in the *IAM User Guide* guide.

# <span id="page-5-3"></span>Grant IAM Users Permissions for Amazon **WorkDocs**

By default, IAM users don't have permissions to manage Amazon WorkDocs resources; you must create an IAM policy that explicitly grants IAM users those permissions, and attach the policy to the specific IAM users or groups that require those permissions. For more information about IAM policies, see [Permissions](http://docs.aws.amazon.com/IAM/latest/UserGuide/PermissionsAndPolicies.html) and [Policies](http://docs.aws.amazon.com/IAM/latest/UserGuide/PermissionsAndPolicies.html) in the *IAM User Guide* guide.

The following policy statement grants an IAM user full access to Amazon WorkDocs resources. The policy gives the user access to all Amazon WorkDocs and AWS Directory Service operations, as well as several Amazon EC2 operations that Amazon WorkDocs needs to be able to perform on your behalf.

```
{
   "Version": "2012-10-17",
   "Statement": [
     {
       "Action": [
           "workdocs:*",
           "ds:*",
           "ec2:CreateVpc",
           "ec2:CreateSubnet",
           "ec2:CreateNetworkInterface",
           "ec2:CreateTags",
           "ec2:CreateSecurityGroup",
           "ec2:DescribeVpcs",
           "ec2:DescribeSubnets",
           "ec2:DescribeNetworkInterfaces",
           "ec2:DescribeAvailabilityZones",
           "ec2:AuthorizeSecurityGroupEgress",
           "ec2:AuthorizeSecurityGroupIngress",
           "ec2:DeleteSecurityGroup",
           "ec2:DeleteNetworkInterface",
           "ec2:RevokeSecurityGroupEgress",
           "ec2:RevokeSecurityGroupIngress"
           ],
       "Effect": "Allow",
       "Resource": "*"
     }
   ]
}
```
The following policy statement grants an IAM user read-only access to Amazon WorkDocs resources. The policy gives the user access to all of the Amazon WorkDocs Describe operations. Access to the two Amazon EC2 operations are necessary so Amazon WorkDocs can obtain a list of your VPCs and subnets. Access to the AWS Directory Service DescribeDirectories operation is needed to obtain information about your AWS Directory Service directories.

```
{
   "Version": "2012-10-17",
   "Statement": [
     {
        "Action": [
                     "workdocs:Describe*",
            "ds:DescribeDirectories", 
            "ec2:DescribeVpcs",
            "ec2:DescribeSubnets"
            ],
        "Effect": "Allow",
        "Resource": "*"
     }
   ]
}
```
# <span id="page-7-0"></span>Getting Started with Amazon **WorkDocs**

Amazon WorkDocs is based on organizations that include the users who belong to the organization, as well as information about each user's folders and documents. The organization information is stored in an AWS Directory Service directory, either a Simple AD directory or an AD Connector directory. You can enable Amazon WorkDocs to work with an existing directory, or you can have Amazon WorkDocs create a directory for you.

#### **Note**

If you are part of a compliance program, such as PCI, FedRAMP, or DoD, you must set up a Microsoft AD Directory to meet compliance requirements.

#### **Contents**

- Enabling an Existing AWS Directory Service [Directory \(p. 5\)](#page-7-1)
- Creating a Simple AD [Directory \(p. 5\)](#page-7-2)
- Connecting to an On-Premise [Directory \(p. 8\)](#page-10-0)

# <span id="page-7-1"></span>Enabling an Existing AWS Directory Service **Directory**

If you have an existing AWS Directory Service directory in the current region, you can connect Amazon WorkDocs to your existing directory. This can be either a Simple AD directory or an AD Connector directory. To connect to an existing AWS Directory Service directory, perform the following steps.

#### **To connect to an existing directory**

- 1. Open the Amazon WorkDocs console at <https://console.aws.amazon.com/zocalo/>.
- 2. On the **Manage Your WorkDocs Sites** page, choose **Create a New WorkDocs Site**.
- 3. On the **Select a Directory** page, select your AWS Directory Service directory from the **Available Directories** list and choose **Enable Directory**.

#### **Note**

If you are part of a compliance program, such as PCI, FedRAMP, or DoD, you must set up a Microsoft AD Directory to meet compliance requirements.

4. On the **Set WorkDocs Administrator** page, enter a username from the AWS Directory Service directory to be your Amazon WorkDocs administrator and choose **Select Administrator**.

It takes several minutes for the directory to be connected and the Amazon WorkDocs site to be created. When the directory has been successfully connected, the **Status** value of the site changes to Active.

# <span id="page-7-2"></span>Creating a Simple AD Directory

Amazon WorkDocs uses an AWS Directory Service Simple AD directory to store user information in the cloud. You can create a Simple AD directory in one of two ways. The Quick Start [procedure \(p. 6\)](#page-8-0) is

used to get set up quickly and is designed for small organizations. The Quick Start procedure creates and configures a VPC for use with the directory, and also creates the administrator account. After you create a directory in a particular region, the Quick Start option is no longer available.

When you create a Simple AD directory, Amazon WorkDocs performs the following tasks on your behalf:

- Sets up a Simple AD directory within the VPC that is used to store user information.
- Creates a directory administrator account with the administrator email as the username. An email is sent to the administrator with instructions to complete registration. You use this account to manage your directory.

If you need more control over the directory configuration, you can choose the [standard](#page-9-0) setu[p \(p. 7\)](#page-9-0), which allows you to specify your own directory domain name, as well as one of your existing VPCs to use with the directory. There is also an option to have Amazon WorkDocs create and configure a VPC for you.

#### **Contents**

- Creating a Simple AD Directory Using the Quick [Start \(p. 6\)](#page-8-0)
- Creating a Simple AD Directory Using the Standard [Setup \(p. 7\)](#page-9-0)

### <span id="page-8-0"></span>Creating a Simple AD Directory Using the Quick Start

To create a Simple AD directory using the Quick Start procedure, perform the following steps.

#### **Note**

If you are part of a compliance program, such as PCI, FedRAMP, or DoD, you must set up a Microsoft AD Directory to meet compliance requirements.

#### **To create a Simple AD directory using the Quick Start**

1. Open the Amazon WorkDocs console at <https://console.aws.amazon.com/zocalo/>.

If you have never created or connected a directory in the selected region, you see the Amazon WorkDocs start page. After you create a directory in a particular region, the start page is no longer available and you see the **Manage Your WorkDocs Sites** page instead.

- 2. If you are on the Amazon WorkDocs start page, perform the following steps:
	- 1. Choose **Get Started Now**.
	- 2. On the **Get Started with WorkDocs** page, choose **Launch** under **Quick Start**.

If you are on the **Manage Your WorkDocs Sites** page, perform the following steps:

- 1. Choose **Create a New WorkDocs Site**.
- 2. On the **Get Started with WorkDocs** page, choose **Launch** under **Quick Start**.
- 3. Enter the following values and then choose **Complete Setup**.
	- a. Enter the following values in the **Access Point** section:

**Region**

Verify the region.

#### **Site URL**

Enter the URL for your Amazon WorkDocs site.

b. Enter the following values in the **Set WorkDocs Administrator** section:

#### **Email**

The email address of the directory administrator. The registration email is sent to this email address.

#### **First Name**

The first name of the directory administrator.

#### **Last Name**

The last name of the directory administrator.

It takes several minutes for the directory to be connected and the Amazon WorkDocs site to be created. When the directory has been successfully connected, the **Status** value of the site changes to Active.

### <span id="page-9-0"></span>Creating a Simple AD Directory Using the Standard Setup

To create a Simple AD directory, you must meet the prerequisites identified in Simple AD [Prerequisites](http://docs.aws.amazon.com/directoryservice/latest/admin-guide/cloud_prereq.html) in the *AWS Directory Service Administration Guide*.

To create an Amazon WorkDocs cloud directory using the standard setup, perform the following steps.

#### **Note**

If you are part of a compliance program, such as PCI, FedRAMP, or DoD, you must set up a Microsoft AD Directory to meet compliance requirements.

#### **To create a cloud directory using the standard setup**

1. Open the Amazon WorkDocs console at <https://console.aws.amazon.com/zocalo/>.

If you have never created or connected a directory in the selected region, you see the Amazon WorkDocs start page. After you create a directory in a particular region, the start page is no longer available and you see the **Manage Your WorkDocs Sites** page instead.

- 2. If you are on the Amazon WorkDocs start page, perform the following steps:
	- 1. Choose **Get Started Now**.
	- 2. On the **Get Started with WorkDocs** page, choose **Launch** under **Standard Setup**.

If you are on the **Manage Your WorkDocs Sites** page, perform the following steps:

- 1. Choose **Create a New WorkDocs Site**.
- 2. On the **Get Started with WorkDocs** page, choose **Launch** under **Standard Setup**.
- 3. In the **Set up a Directory** page, choose **Create Simple AD**.
- 4. Enter the following values and then choose **Continue**.
	- a. Enter the following values in the **Access Point** section:

#### **Region**

Verify the region.

#### **Site URL**

Enter the URL for your Amazon WorkDocs site.

b. Enter the following values in the **Directory Details** section:

#### **Directory DNS**

The fully-qualified name of the directory, such as corp.example.com.

#### **NetBIOS name**

The NetBIOS name of the directory, such as CORP.

c. Enter the following values in the **Set WorkDocs Administrator** section:

#### **Email**

The email address of the directory administrator. The registration email is sent to this email address.

#### **First Name**

The first name of the directory administrator.

#### **Last Name**

The last name of the directory administrator.

d. For **VPC Details**, you can either use an existing VPC, or have Amazon WorkDocs create and configure a VPC for you. To have Amazon WorkDocs create the VPC for you, select **Set up a new VPC on my behalf**. To use an existing VPC, select **Select an existing VPC to use with WorkDocs** and enter the following values.

**VPC**

The VPC that the directory is created in.

#### **Subnets**

The subnets in the VPC that the directory is created in. The two subnets must be in different Availability Zones. If you choose **No Preference**, two different subnets are randomly selected.

5. Review the directory information and make any necessary changes. When the information is correct, choose **Create Directory**.

It takes several minutes for the directory to be connected and the Amazon WorkDocs site to be created. When the directory has been successfully connected, the **Status** value of the site changes to Active.

## <span id="page-10-0"></span>Connecting to an On-Premise Directory

You have two options for connecting to your on-premises directory: can either use AWS Directory Service AD Connector, or you can use AWS Microsoft AD.

#### **Note**

If you are part of a compliance program, such as PCI, FedRAMP, or DoD, you must set up a Microsoft AD Directory to meet compliance requirements.

#### **Contents**

- Connecting to Your On-Premises Directory with AWS Directory Service AD [Connector \(p. 9\)](#page-11-0)
- Connecting to Your [On-Premises](#page-12-0) Directory with AWS Microsoft AD (p. 10)

### <span id="page-11-0"></span>Connecting to Your On-Premises Directory with AWS Directory Service AD Connector

You can use an AWS Directory Service AD Connector directory to connect to your on-premises directory. To use AD Connector to connect to your on-premises directory, you must meet the prerequisites identified in AD Connector [Prerequisites](http://docs.aws.amazon.com/directoryservice/latest/admin-guide/connect_prereq.html) in the *AWS Directory Service Administration Guide*.

#### **Note**

If you use AD Connector with Amazon WorkDocs, you won't be able to share file view links outside the company or invite external users to become contributors.

To connect to your on-premises directory, perform the following steps.

#### **To connect to your on-premises directory**

1. Open the Amazon WorkDocs console at <https://console.aws.amazon.com/zocalo/>.

If you have never created or connected a directory in the selected region, you see the Amazon WorkDocs start page. After you create a directory in a particular region, the start page is no longer available and you see the **Manage Your WorkDocs Sites** page instead.

- 2. If you are on the Amazon WorkDocs start page, perform the following steps:
	- 1. Choose **Get Started Now**.
	- 2. On the **Get Started with WorkDocs** page, choose **Launch** under **Standard Setup**.

If you are on the **Manage Your WorkDocs Sites** page, perform the following steps:

- 1. Choose **Create a New WorkDocs Site**.
- 2. On the **Get Started with WorkDocs** page, choose **Launch** under **Standard Setup**.
- 3. In the **Set up a Directory** page, choose **Create AD Connector**.
- 4. Enter the following values and then choose **Continue**.
	- Enter the following values in the **Directory Details** section:

#### **Directory DNS**

The fully-qualified name of the on-premises directory, such as corp.example.com. Amazon WorkDocs can only access user accounts in this directory. User accounts cannot be contained in a parent directory, such as example.com.

#### **NetBIOS Name**

The NetBIOS name of the on-premises directory, such as CORP.

#### **Account Username**

The username of a user in the on-premises directory.

#### **Account Password**

The password for the on-premises user account.

#### **Confirm Password**

Re-enter the password for the on-premises user account. This is required to prevent typing errors before the directory is connected.

#### **DNS Address**

The IP address of a DNS server or domain controller in your on-premises directory. This server must be accessible from each subnet specified below.

Enter the following values in the **Access Point** section:

#### **Region**

Verify the region.

#### **Site URL**

Enter the URL for your Amazon WorkDocs site.

Enter the following values in the **VPC Configuration** section:

**VPC**

The VPC that the directory is connected to.

#### **Subnets**

The subnets in the VPC to use to connect to your on-premises directory. The two subnets must be in different Availability Zones.

5. Review the directory information and make any necessary changes. When the information is correct, click **Connect Directory**.

It takes several minutes for the directory to be connected and the Amazon WorkDocs site to be created. When the directory has been successfully connected, the **Status** value of the site changes to Active.

### <span id="page-12-0"></span>Connecting to Your On-Premises Directory with AWS Microsoft AD

You can also use AWS Microsoft AD to connect to your on-premises Active Directory.

#### **Note**

If you are part of a compliance program, such as PCI, FedRAMP, or DoD, you must set up a Microsoft AD Directory to meet compliance requirements.

To connect to your directory, perform the following steps.

#### **To connect to your directory**

- 1. Create a Trust Relationship between your AWS Directory service and Microsoft AD. For more information, see When to Create a Trust [Relationship.](http://docs.aws.amazon.com/directoryservice/latest/admin-guide/setup_trust.html)
- 2. Create a Microsoft AD. For more information, see How to Create a [Microsoft](http://docs.aws.amazon.com/directoryservice/latest/admin-guide/create_managed_ad.html) AD directory.
- 3. If you want to set up your Microsoft AD to use Amazon WorkDocs with a new Amazon WorkDocs site, follow these steps:
	- 1. Open the Amazon WorkDocs console at <https://console.aws.amazon.com/zocalo/>.
	- 2. Choose **Create a new WorkDocs site**.
	- 3. From the list of available directories, select the Microsoft AD you want to use for your Amazon WorkDocs site.

#### **Note**

Make sure that site is being created in the same region as the Microsoft AD.

- 4. Choose **Enable directory**.
- 5. Enter the administrator's username that will be used to log into Amazon WorkDocs.

# <span id="page-14-0"></span>Amazon WorkDocs Administration

The majority of Amazon WorkDocs administration is performed in the administration dashboard of the Amazon WorkDocs web application. The Amazon WorkDocs console is used to manage your Amazon WorkDocs directories and sites.

#### **Contents**

- Amazon WorkDocs [Console \(p. 12\)](#page-14-1)
- Amazon WorkDocs Administration [Dashboard \(p. 14\)](#page-16-1)

## <span id="page-14-1"></span>Amazon WorkDocs Console

The Amazon WorkDocs console is used to manage your Amazon WorkDocs directories and sites. The following operations can be performed with the Amazon WorkDocs console:

#### **Tasks**

- Create or Connect to a [Directory \(p. 12\)](#page-14-2)
- Promote a User to [Administrator \(p. 12\)](#page-14-3)
- [Delete a Site \(p. 12\)](#page-14-4)
- Multi-Factor [Authentication \(p. 13\)](#page-15-0)
- [Single Sign-On \(p. 14\)](#page-16-0)

### <span id="page-14-2"></span>Create or Connect to a Directory

You use the Amazon WorkDocs console to create a cloud directory, or connect to your on-premises directory. For more information about creating a directory in the cloud, see [Creating](#page-7-2) a Simple AD [Directory \(p. 5\)](#page-7-2). For more information about connecting to your on-premises directory, see [Connecting](#page-10-0) to an [On-Premise](#page-10-0) Directory [\(p. 8\).](#page-10-0)

### <span id="page-14-3"></span>Promote a User to Administrator

Use the Amazon WorkDocs console to promote a user to administrator. The user must be active to be promoted. For more information about activating a user, see Edit [Users \(p. 21\)](#page-23-1).

#### **To promote a user to administrator**

- 1. Open the Amazon WorkDocs console at <https://console.aws.amazon.com/zocalo/>.
- 2. In the **Manage Your WorkDocs Sites** page, select the desired directory and choose **Actions** and **Set an Administrator**.
- 3. In the **Set WorkDocs Administrator** page, enter the user name to promote and choose **Set Administrator**.

You can also use the Amazon WorkDocs administration dashboard to demote an administrator. For more information, see Edit [Users \(p. 21\).](#page-23-1)

### <span id="page-14-4"></span>Delete a Site

Use the Amazon WorkDocs console to delete an Amazon WorkDocs site.

#### **Warning**

Deleting a site causes the loss of all user information and all files. Only delete a site if you are absolutely sure that this information is no longer needed.

#### **To delete a site**

- 1. Open the Amazon WorkDocs console at <https://console.aws.amazon.com/zocalo/>.
- 2. In the **Manage Your WorkDocs Sites** page, select the desired site and choose **Actions** and **Delete WorkDocs Site**.
- 3. In the **Delete Selected WorkDocs Site** dialog box, choose if you also want to delete the user directory. This deletes the AWS Directory Service Simple AD or AD Connector directory that is used to store the Amazon WorkDocs user information. If you want to delete the directory, it cannot have any other AWS applications enabled. For more information, see Deleting a Simple AD [Directory](http://docs.aws.amazon.com/directoryservice/latest/admin-guide/cloud_delete.html) or Deleting an AD [Connector](http://docs.aws.amazon.com/directoryservice/latest/admin-guide/connect_delete.html) Directory in the *AWS Directory Service Administration Guide*.
- 4. Verify that you are deleting the proper site, enter **DELETE** in the confirmation field, and choose **Delete WorkDocs Site**.

The site is immediately deleted and is no longer available.

### <span id="page-15-0"></span>Multi-Factor Authentication

You can enable multi-factor authentication for your AD Connector directory by performing the following procedure.

#### **Note**

Multi-factor authentication is not available for Simple AD directories.

#### **To enable multi-factor authentication**

- 1. Open the Amazon WorkDocs console at <https://console.aws.amazon.com/zocalo/>.
- 2. In the **Manage Your WorkDocs Sites** page, select the desired site and choose **Actions** and **Manage MFA**.
- 3. Enter the following values and choose **Update MFA**.

#### **Enable Multi-Factor Authentication**

Check to enable multi-factor authentication.

#### **RADIUS server IP address(es)**

The IP addresses of your RADIUS server endpoints, or the IP address of your RADIUS server load balancer. You can enter multiple IP addresses by separating them with a comma (for example, **192.0.0.0,192.0.0.12**).

#### **Port**

The port that your RADIUS server is using for communications. Your on-premises network must allow inbound traffic over the default RADIUS server port (1812) from the AD Connector servers.

#### **Shared secret code**

The shared secret code that was specified when your RADIUS endpoints were created.

#### **Confirm shared secret code**

Confirm the shared secret code for your RADIUS endpoints.

#### **Protocol**

Select the protocol that was specified when your RADIUS endpoints were created.

#### **Server timeout**

The amount of time, in seconds, to wait for the RADIUS server to respond. This must be a value between 1 and 60.

#### **Max retries**

The number of times that communication with the RADIUS server is attempted. This must be a value between 0 and 10.

Multi-factor authentication is available when the **RADIUS Status** changes to **Enabled**. During the time that the multi-factor authentication is being set up, your users are not able to log in to their Amazon WorkDocs site.

### <span id="page-16-0"></span>Single Sign-On

AWS Directory Service allows users to access Amazon WorkDocs from a computer joined to the same directory with which Amazon WorkDocs is registered, without entering credentials separately. For more information, see [Single Sign-On](http://docs.aws.amazon.com/directoryservice/latest/admin-guide/single_sign_on.html) in the *AWS Directory Service Administration Guide*.

Your Amazon WorkDocs users may need to modify their web browser settings to enable single sign-on. For more information, see [Enabling Single Sign-On](http://docs.aws.amazon.com/workdocs/latest/userguide/web_client_help.html#single_sign_on) in the *Amazon WorkDocs User Guide*.

# <span id="page-16-1"></span>Amazon WorkDocs Administration Dashboard

The administration dashboard allows you to manage your Amazon WorkDocs site. The administration dashboard is available to Amazon WorkDocs administrators in the Amazon WorkDocs web application. To get to the administration dashboard, open the Amazon WorkDocs web application for your site, and choose **Administration** in the user control pane.

The administration dashboard is different depending on if you are using a cloud directory or a connected directory.

#### **Contents**

- Amazon WorkDocs User Types and [Roles \(p. 14\)](#page-16-2)
- Amazon WorkDocs Sharing [Permissions \(p. 15\)](#page-17-0)
- Amazon WorkDocs [Sharing \(p. 19\)](#page-21-0)
- Amazon WorkDocs Cloud [Directories \(p. 19\)](#page-21-1)
- Amazon WorkDocs Connected [Directories \(p. 21\)](#page-23-0)

### <span id="page-16-2"></span>Amazon WorkDocs User Types and Roles

Amazon WorkDocs defines the following user roles. You can change a user's role by editing the **User profile**.

- **Administrator**: A paid user who has administrative privileges for the entire site, including user management and site setting configuration.
- **Power user**: A paid user of the site who can be given a special set of privileges by the administrator.
- **User**: A paid user who can save files and collaborate with others in an Amazon WorkDocs site.
- **Guest user**: An unpaid user who can only view files. Guest users can be upgraded to a User, Power user, or Administrator.

#### **Note**

Changing the role of a **Guest user** to any of the other three roles is a one-time operation that can't be reversed.

Amazon WorkDocs also defines the following user types.

#### **WS User**

A user that has an assigned Amazon WorkSpaces WorkSpace.

- Access to all Amazon WorkDocs features
- Default storage of 50 GB (can pay to upgrade to 1 TB)
- No monthly charges

#### **Upgraded WS User**

A user that has an assigned Amazon WorkSpaces WorkSpace and has been upgraded.

- Access to all Amazon WorkDocs features
- Default storage of 1 TB (additional storage available on a pay-as-you-go basis)
- Monthly charges apply

#### **Amazon WorkDocs User**

An active Amazon WorkDocs user that does not have an assigned Amazon WorkSpaces WorkSpace.

- Access to all Amazon WorkDocs features
- Default storage of 1 TB (additional storage available on a pay-as-you-go basis)
- Monthly charges apply

For more information about upgrading or downgrading an Amazon WorkSpaces user, see [Cloud](#page-22-0) [Directory](#page-22-0) Users [\(p. 20\)](#page-22-0) and [Connected](#page-24-0) Directory User[s \(p. 22\)](#page-24-0). For more information about pricing, see Amazon [WorkDocs](https://aws.amazon.com/workdocs/pricing/) Pricing.

### <span id="page-17-0"></span>Amazon WorkDocs Sharing Permissions

Amazon WorkDocs controls access to folders and files through the use of permissions. Permissions are applied based on the role of the user.

#### **Contents**

- [Roles \(p. 15\)](#page-17-1)
- Shared Folder [Permissions \(p. 16\)](#page-18-0)
- File [Permissions \(p. 17\)](#page-19-0)
- Shared File [Permissions \(p. 17\)](#page-19-1)

### <span id="page-17-1"></span>Roles

Both folder and file permissions are granted based on user roles. The following are the roles defined by Amazon WorkDocs that apply to folders:

- Folder owner The owner of the folder or file.
- Folder co-owner A user or group that the owner designates as the co-owner of the folder or file.
- Folder contributor Someone who the folder has been shared with, without limited access to the folder.
- Folder viewer Someone who a folder has been shared with, but has been given limited access (view only) to the folder.

The following roles apply to files:

- Owner The owner of the file.
- Co-Owner A user or group that the owner designates as the co-owner of the file.
- Contributor Someone who has been asked for feedback on file.
- Viewer Someone who a file has been shared with, but has been given limited access (view only) to the file.
- Anonymous viewer A non-registered user outside of the organization who can view a file that has been shared via an external viewing link. Unless otherwise indicated, an anonymous viewer has the same permissions as a viewer.

### <span id="page-18-0"></span>Shared Folder Permissions

The following are the permissions defined by Amazon WorkDocs for shared folders:

- View View the contents of a shared folder.
- View sub-folder View a sub-folder.
- View shares View the other users a folder is shared with.
- Add sub-folder Add a sub-folder.
- Share Share the top-level folder with other users.
- Revoke share Revoke the sharing of the top-level folder.
- Delete sub-folder Delete a sub-folder.
- Delete top-level folder Delete the top-level shared folder.

#### **Permissions for shared folders**

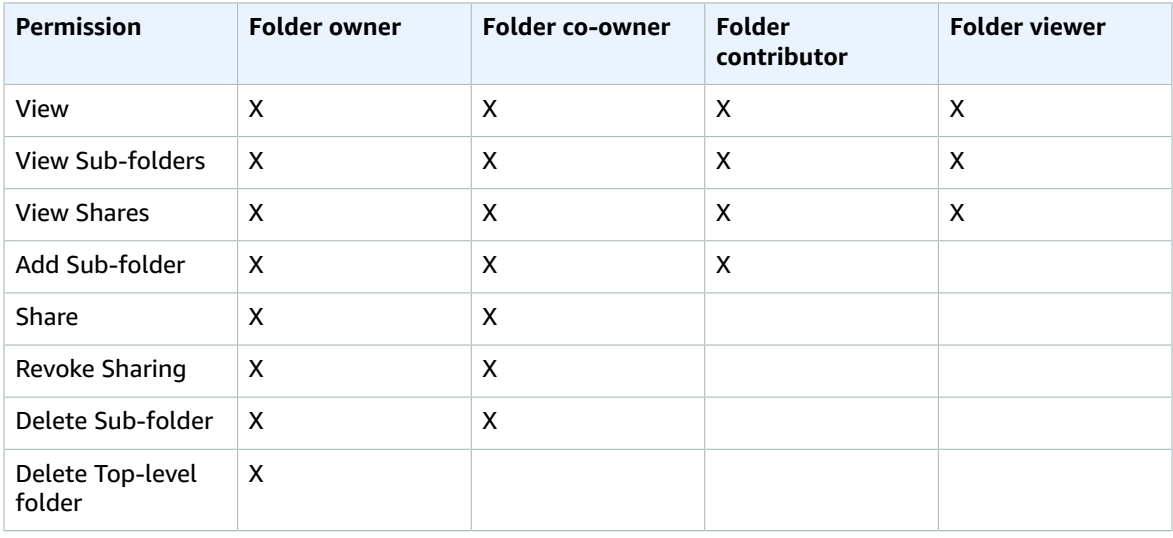

### <span id="page-19-0"></span>File Permissions

The following are the permissions defined by Amazon WorkDocs for files that are not in a shared folder:

- View View a file.
- Delete Delete a file.
- Annotate Can add feedback to a file.
- View Shares View the other users that a file is shared with.
- View Annotations View feedback from other users.
- View Activity View the activity history of a file.
- View Versions View previous versions of a file.
- Download Download a file. This is the default permission. The ability to download shared files can be allowed or denied in the file properties.
- Prevent Download Prevent a file from being downloaded.
- Upload Upload new versions of a file.
- Share Share a file with other users.
- Revoke Sharing Revoke the sharing of a file.

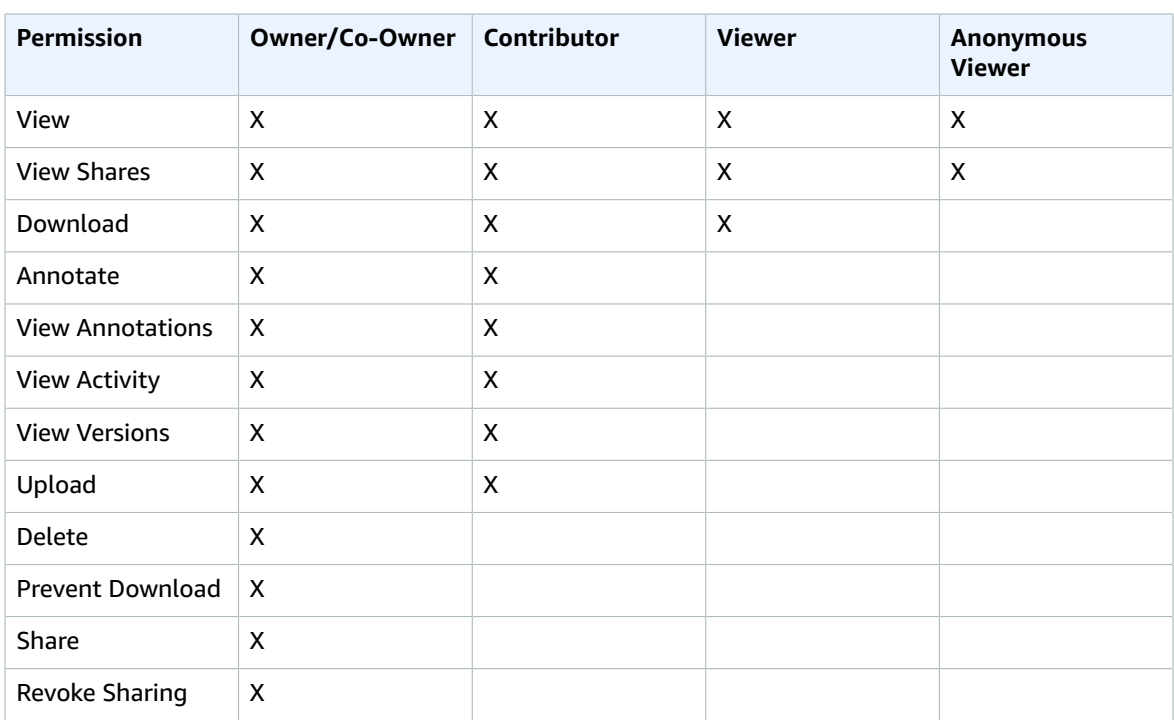

#### **Permissions for a file not in a shared folder**

### <span id="page-19-1"></span>Shared File Permissions

The following are the permissions defined by Amazon WorkDocs for files in a shared folder:

- View View a file in a shared folder.
- View Shares View the other users that a file is shared with.
- Download Download a file.
- Annotate Can add feedback to a file.
- View Annotations View feedback from other users.
- View Activity View the activity history of a file.
- View Versions View previous versions of a file.
- Upload Upload new versions of a file.
- Delete Delete a file in a shared folder.
- Prevent Download Prevent a file from being downloaded. This is the default permission for files in the folder.
- Share Share a file with other users.
- Revoke Sharing Revoke the sharing of a file.
- Private Comments Owner/co-owner can see all private comments for a document, even if they are not replies to their comment.

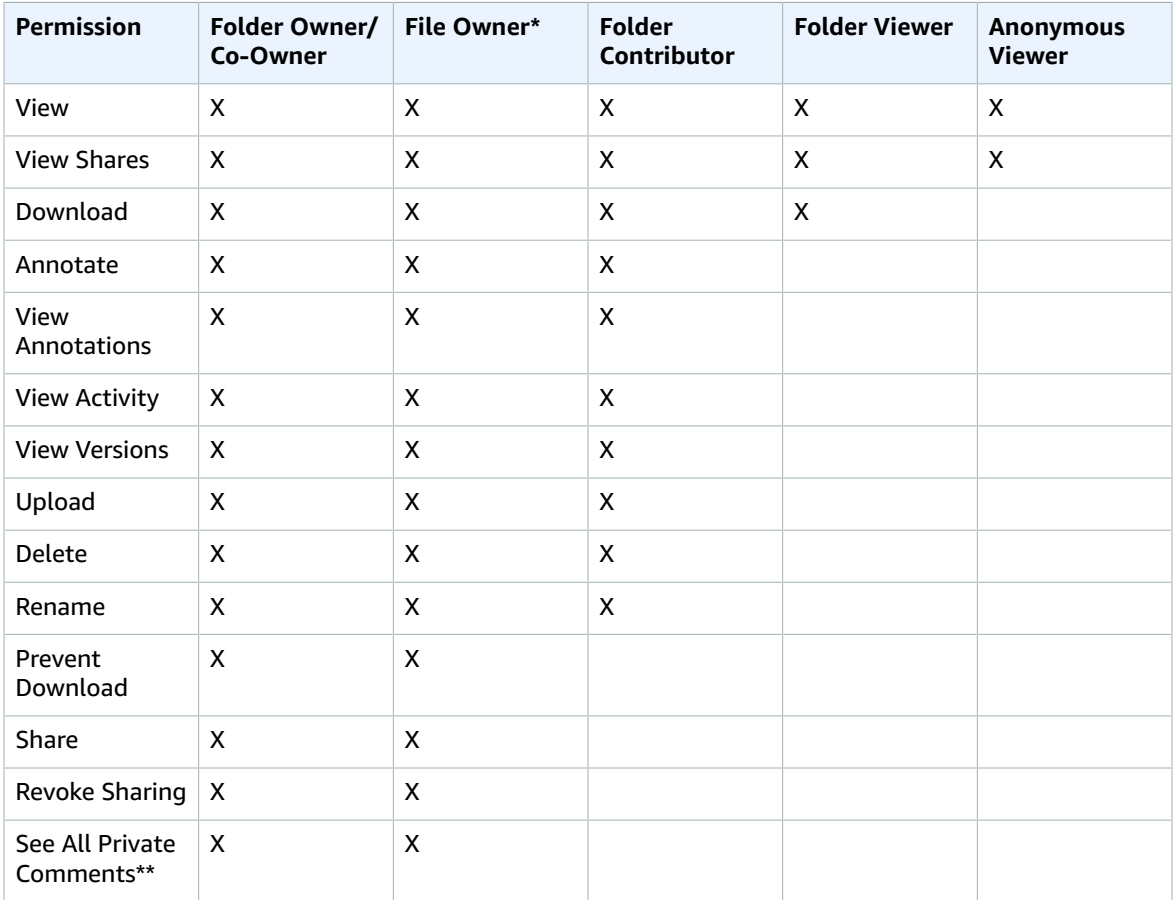

#### **Permissions for a file in a shared folder**

\* The file owner, in this case, is the person who uploaded the original version of a file to a shared folder. The permissions for this role apply only to the owned file, not all files in the shared folder.

\*\* File owner/co-owner can see all private comments. Contributors can only see private comments that are replies to their comments.

### <span id="page-21-0"></span>Amazon WorkDocs Sharing

There are multiple ways users can share content in Amazon WorkDocs:

• **Share a Link** allows users to quickly copy and share hyperlinks to content stored in Amazon WorkDocs with coworkers and external partners both inside and outside their organization. Shareable links can be configured to allow access to site members only or anyone on the internet. Links with access to site members can be configured for viewing and commenting, while links with access to anyone is restricted to viewing only. Recipients with viewing permissions can only view a file only, while commenting permissions enables users to comment and perform update or delete operations, such as uploading a new file or deleting an existing file.

You can control which users can create links to share their Amazon WorkDocs content with the public. By default, all managed users can create public links. To change this setting, choose **Administration**, **Security**, **Change**, and then select one of the following options:

- **No public sharing**: The ability to create public links is disabled for all site users.
- **All managed users can share publicly**: The ability to create public links is enabled for all site users.
- **Only power users can share publicly**: The ability to create public links is restricted to powers users only.
- **Share by invite** allows users to share files of folders with other users by inviting them using their email address, and set the appropriate permission level for each invited user. Invited users automatically receive an invite email notifying them that content has been shared with them. Clicking on the link in the email opens the shared file. Users can share files and folders with other site members or with external users.
- External sharing allows managed users of an Amazon WorkDocs site to share files and folders and collaborate with external users in a convenient way without incurring extra costs. Users of a site can share files and folders with external users without requiring recipients to be paid users of the Amazon WorkDocs site. If external sharing is enabled, users can type the email address of the external user they want to share with and set appropriate viewer sharing permissions. When external users are added, permissions are limited to viewer only and other permissions are not available. External users receive an email notification with a link to the shared file or folder. Choosing the link takes external users to the site, where they enter their credentials to log in to Amazon WorkDocs. They can see the shared file or folder in the **Shared with me** view.

File owners can modify sharing permissions or remove access for the external user from a file or folder at any time. External sharing for the site must be enabled by the site administrator in order for managed users to share content with external users. For **Guest users** to become contributors or coowners, they must be upgraded to the **User** level by a site administrator.

By default, external sharing is turned on and all users can invite external users. To change this setting, choose **Administration**, **Security**, **Change**, and then select one of the following options:

- **Only administrators can invite new external users.**
- **All managed users can invite new external users.** (selected by default)
- **Only power users can invite new external users.**

### <span id="page-21-1"></span>Amazon WorkDocs Cloud Directories

In the Amazon WorkDocs administration dashboard for a cloud directory, you can manage the following.

#### **Contents**

- [Storage \(p. 20\)](#page-22-1)
- [Security \(p. 20\)](#page-22-2)
- Cloud Directory [Users \(p. 20\)](#page-22-0)

### <span id="page-22-1"></span>**Storage**

In the **Storage** section, you can specify the amount of storage that new users receive. To change this setting, choose **Change** in the **Storage** section. In the **Storage Limit** dialog box, give new users unlimited storage or limit users to a specific amount of storage. This setting only affects users that are added after the setting is changed. It does not change the amount of storage allocated to existing users. To change the storage limit for an existing user, see Edit [Users \(p. 21\).](#page-23-1)

### <span id="page-22-2"></span>**Security**

In the **Security** section, you can specify the following.

#### External Share Settings

Specifies if users can send file view links to people outside of the organization. Choose from the following settings:

#### **Users can send external view links to anyone**

Users can send links to anyone outside the organization. **Users can send external view links to a few specific domains**

Users can send links to people who are members of the specified domains. **Users cannot send external view links**

Users cannot send view links to anyone outside the organization.

#### Invite Settings

Specifies how users can invite new users to the cloud organization, if applicable. For a cloud directory, choose from the following settings:

#### **Users can invite new people from anywhere by sharing files or folders with them**

Users can invite new people from outside the organization by sharing files or folders with them. **Users can invite new people from a few specific domains by sharing files or folders with them**

Users can invite new people from the specified domains by sharing files or folders with them.

#### **Only administrators can invite new users**

Users cannot invite new users.

### <span id="page-22-0"></span>Cloud Directory Users

In the **Manage Users** section for a cloud directory, you can perform the following tasks.

#### **Tasks**

- Invite New [Users \(p. 20\)](#page-22-3)
- Edit [Users \(p. 21\)](#page-23-1)
- [Delete Users \(p. 21\)](#page-23-2)

#### <span id="page-22-3"></span>Invite New Users

For cloud directories, you invite new users to join your directory.

#### **To invite new users to a cloud directory**

- 1. In the **Manage Users** section, choose **Invite Users**.
- 2. In the **Invite Users** dialog box, enter the email address of the person you would like to invite in the **Who would you like to invite** field, and press **Enter**. Repeat for each person you would like to invite.
- 3. Enter a customized subject and message body, if desired, and choose **Send**. An invitation email is sent to each recipient with instructions about how to create an Amazon WorkDocs account.

#### <span id="page-23-1"></span>Edit Users

You can modify an existing user by clicking on the pencil icon  $(\mathscr{O})$  next to the user's name.

In the **Edit User** dialog box, you can change the following settings:

#### **First Name**

The user's first name.

#### **Last Name**

The user's last name.

#### **Status**

Specifies if the user is active or inactive.

#### **Role**

Specifies whether the user is a user or administrator. You can also upgrade or downgrade a user that has an Amazon WorkSpaces WorkSpace assigned to them. For more information, see [Amazon](#page-16-2) [WorkDocs](#page-16-2) User Types and Role[s \(p. 14\)](#page-16-2).

#### **Storage**

Specifies the storage limit for an existing user.

#### <span id="page-23-2"></span>Delete Users

Using the Amazon WorkDocs administration dashboard, you can only delete a cloud user that has not created their Amazon WorkDocs account yet. To delete one of these users, choose the trash can icon ( $\ddot{\text{m}}$ ) next to the user's name.

We do not recommend that you delete registered users. Instead, you should deactivate users, so they do not have access to your Amazon WorkDocs site. For more information about deactivating a user, see [Edit](#page-23-1) [Users \(p. 21\).](#page-23-1)

You must always have at least one active user for your Amazon WorkDocs site. If you want to delete all users, you must delete your entire Amazon WorkDocs site.

### <span id="page-23-0"></span>Amazon WorkDocs Connected Directories

In the administration dashboard for a connected directory, you can manage the following.

#### **Contents**

- [Storage \(p. 22\)](#page-24-1)
- [Security \(p. 22\)](#page-24-2)
- Connected Directory [Users \(p. 22\)](#page-24-0)

### <span id="page-24-1"></span>**Storage**

In the **Storage** section, you can specify the amount of storage that new users receive. To change this setting, choose **Change** in the **Storage** section. In the **Storage Limit** dialog box, give new users unlimited storage or limit users to a specific amount of storage. This setting only affects users that are enabled after the setting is changed. It does not change the amount of storage allocated to currently enabled users. To change the storage limit for an enabled user, see Edit [Users \(p. 23\)](#page-25-0).

### <span id="page-24-2"></span>**Security**

In the **Security** section, you can specify the following.

### External Share Settings

Specifies if users can send file view links to people outside of the organization. Choose from the following settings:

#### **Users can send external view links to anyone**

Users can send links to anyone outside the organization. **Users can send external view links to a few specific domains**

Users can send links to people who are members of the specified domains.

#### **Users cannot send external view links**

Users cannot send view links to anyone outside the organization.

#### Invite Settings

For connected directories, you don't invite new users to join your directory. You can only enable users that already exist in your directory to use Amazon WorkDocs. For a connected directory, choose from the following settings:

#### **Users can enable new people from your directory by sharing files or folders with them**

Users can enable people that already exist in your directory to use Amazon WorkDocs by sharing files or folders with them.

#### **Only administrators can enable new users**

Only Amazon WorkDocs administrators can enable users to use Amazon WorkDocs.

### <span id="page-24-0"></span>Connected Directory Users

In the **Manage Users** section for a connected directory, you can perform the following tasks.

#### **Tasks**

- [Enable Users \(p. 22\)](#page-24-3)
- Edit [Users \(p. 23\)](#page-25-0)

#### <span id="page-24-3"></span>Enable Users

For connected directories, you don't invite new users to join your directory, you enable users that already exist in your directory to use Amazon WorkDocs. For more information about enabling a user, see [Edit](#page-25-0) [Users \(p. 23\).](#page-25-0)

#### <span id="page-25-0"></span>Edit Users

You can modify an existing user by choosing the pencil icon  $(\mathcal{I})$  next to the user's name.

In the **Edit User** dialog box, you can change the following settings:

#### **Status**

Specifies if the user is active or inactive.

#### **Role**

Specifies whether the user is a user or administrator. You can also upgrade or downgrade a user that has an Amazon WorkSpaces WorkSpace assigned to them. For more information, see [Amazon](#page-16-2) [WorkDocs](#page-16-2) User Types and Role[s \(p. 14\)](#page-16-2).

#### **Storage**

Specifies the storage limit for an existing user.

# <span id="page-26-0"></span>Logging Amazon WorkDocs API Calls Using AWS CloudTrail

Amazon WorkDocs is integrated with CloudTrail, a service that captures API calls made by or on behalf of Amazon WorkDocs in your AWS account and delivers the log files to an Amazon S3 bucket that you specify. CloudTrail captures API calls from the Amazon WorkDocs console. Using the information collected by CloudTrail, you can determine what request was made to Amazon WorkDocs, the source IP address from which the request was made, who made the request, when it was made, and so on. For more information about CloudTrail, including how to configure and enable it, see the *AWS [CloudTrail](http://docs.aws.amazon.com/awscloudtrail/latest/userguide/) [User Guide](http://docs.aws.amazon.com/awscloudtrail/latest/userguide/)*.

## <span id="page-26-1"></span>Amazon WorkDocs Information in CloudTrail

When CloudTrail logging is enabled in your AWS account, API calls made to Amazon WorkDocs actions are tracked in log files. Amazon WorkDocs records are written together with other AWS service records in a log file. CloudTrail determines when to create and write to a new file based on a time period and file size.

Every log entry contains information about who generated the request. The user identity information in the log helps you determine whether the request was made with root or IAM user credentials, with temporary security credentials for a role or federated user, or by another AWS service. For more information, see the **userIdentity** field in the [CloudTrail](http://docs.aws.amazon.com/awscloudtrail/latest/userguide/event_reference_top_level.html) Event Reference.

You can store your log files in your bucket for as long as you want, but you can also define Amazon S3 lifecycle rules to archive or delete log files automatically. By default, your log files are encrypted by using Amazon S3 server-side encryption (SSE).

You can choose to have CloudTrail publish Amazon SNS notifications when new log files are delivered if you want to take quick action upon log file delivery. For more information, see [Configuring](http://docs.aws.amazon.com/awscloudtrail/latest/userguide/getting_notifications_top_level.html) Amazon SNS [Notifications](http://docs.aws.amazon.com/awscloudtrail/latest/userguide/getting_notifications_top_level.html).

You can also aggregate Amazon WorkDocs log files from multiple AWS regions and multiple AWS accounts into a single Amazon S3 bucket. For more information, see [Aggregating](http://docs.aws.amazon.com/awscloudtrail/latest/userguide/aggregating_logs_top_level.html) CloudTrail Log Files to a Single [Amazon](http://docs.aws.amazon.com/awscloudtrail/latest/userguide/aggregating_logs_top_level.html) S3 Bucket.

# <span id="page-26-2"></span>Understanding Amazon WorkDocs Log File Entries

CloudTrail log files can contain one or more log entries where each entry is made up of multiple JSONformatted events. A log entry represents a single request from any source and includes information about the requested action, any parameters, the date and time of the action, and so on. The log entries are not guaranteed to be in any particular order. That is, they are not an ordered stack trace of the public API calls.

There are two different types of CloudTrail entries that Amazon WorkDocs generates, those from the control plane and those from the data plane. The important difference between the two is that the user identity for control plane entries is an IAM user, while the user identity for data plane entries is the Amazon WorkDocs directory user.

Sensitive information, such as passwords, authentication tokens, file comments, and file contents are redacted in the log entries.

The following example shows two CloudTrail log entries for Amazon WorkDocs: the first record is for a control plane action and the second is for a data plane action.

```
 Records : [
   {
     "eventVersion" : "1.01",
     "userIdentity" :
     {
       "type" : "IAMUser",
       "principalId" : "user_id",
       "arn" : "user_arn",
       "accountId" : "account_id",
       "accessKeyId" : "access_key_id",
       "userName" : "user_name"
     },
     "eventTime" : "event_time",
     "eventSource" : "workdocs.amazonaws.com",
     "eventName" : "RemoveUserFromGroup",
     "awsRegion" : "region",
     "sourceIPAddress" : "ip_address",
     "userAgent" : "user_agent",
     "requestParameters" :
     {
       "directoryId" : "directory_id",
       "userSid" : "user_sid",
       "group" : "group"
     },
     "responseElements" : null,
     "requestID" : "request_id",
     "eventID" : "event_id"
   },
   {
     "eventVersion" : "1.01",
     "userIdentity" :
     {
       "type" : "Unknown",
       "principalId" : "user_id",
       "accountId" : "account_id",
       "userName" : "user_name"
     },
     "eventTime" : "event_time",
     "eventSource" : "workdocs.amazonaws.com",
     "eventName" : "LogoutUser",
     "awsRegion" : "region",
     "sourceIPAddress" : "ip_address",
     "userAgent" : "user_agent",
     "requestParameters" :
     {
       "AuthenticationToken" : "**-redacted-**"
     },
     "responseElements" : null,
     "requestID" : "request_id",
     "eventID" : "event_id"
   }
 ]
```
{

}

# <span id="page-28-0"></span>Document History

The following table describes important additions to the *Amazon WorkDocs Administration Guide*.

• **Latest documentation update:** November 10, 2017

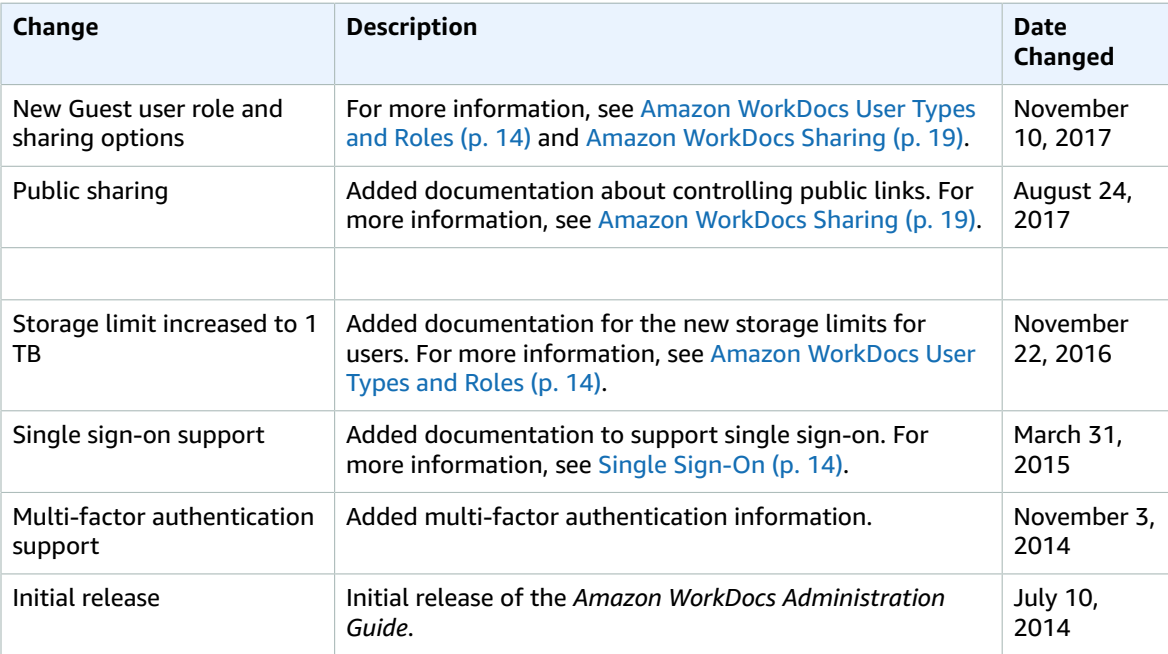